## **StorageCraft ImageManager**

## Konfiguracja zadania replikacji plików backupu

1. W celu utworzenia zadania replikacji plików backupu, na początku uruchamiamy aplikację **ImageManager,** zaznaczamy na liście folder zarządzany z którego pliki backupu będą replikowane i w oknie po prawej u góry wybieramy opcję **Utwórz zadanie replikacji**.

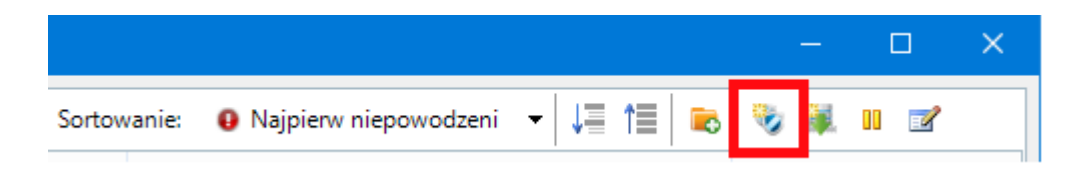

2. Konfiguracja replikacji:

Po wyświetleniu okna replikacji konfigurujemy typ lokalizacji gdzie backup będzie replikowany: dysk lokalny, dysk sieciowy, iFTP lub StorageCraft Cloud Services (wymaga dodatkowej licencji).

3. Po wyświetleniu się okna nowego zadania replikacji konieczne jest jej poprawne skonfigurowanie. Na początek wprowadzamy nazwę dla naszej replikacji, następnie w sekcji *Miejsce docelowe* określamy w które miejsce na innym dysku będzie replikowany nasz backup służy nam do tego pole *Lokalizacja*, możemy ręcznie wprowadzić ścieżkę do naszej lokalizacji bądź poprzez wskazanie lokalizacji za pomocą przycisku obok. W polu *Podfolder* jest automatycznie ustawiana nazwa dla podfolderu replikacji (bazuje ona na nazwie naszego macierzystego folderu) oczywiście możemy ją zmienić.

Przydatną funkcją w przypadku replikacji backupu przez sieć, jest także opcja **Nie replikuj bazowych plików backupu**. Dzięki niej mamy możliwość skopiowania pierwszego pełnego backupu "ręcznie" np. za pomocą dysku zewnętrznego. Dzięki temu replikowane będą tylko znacznie mniejsze pliki przyrostowe, unikając przy tym obciążenia łącza.

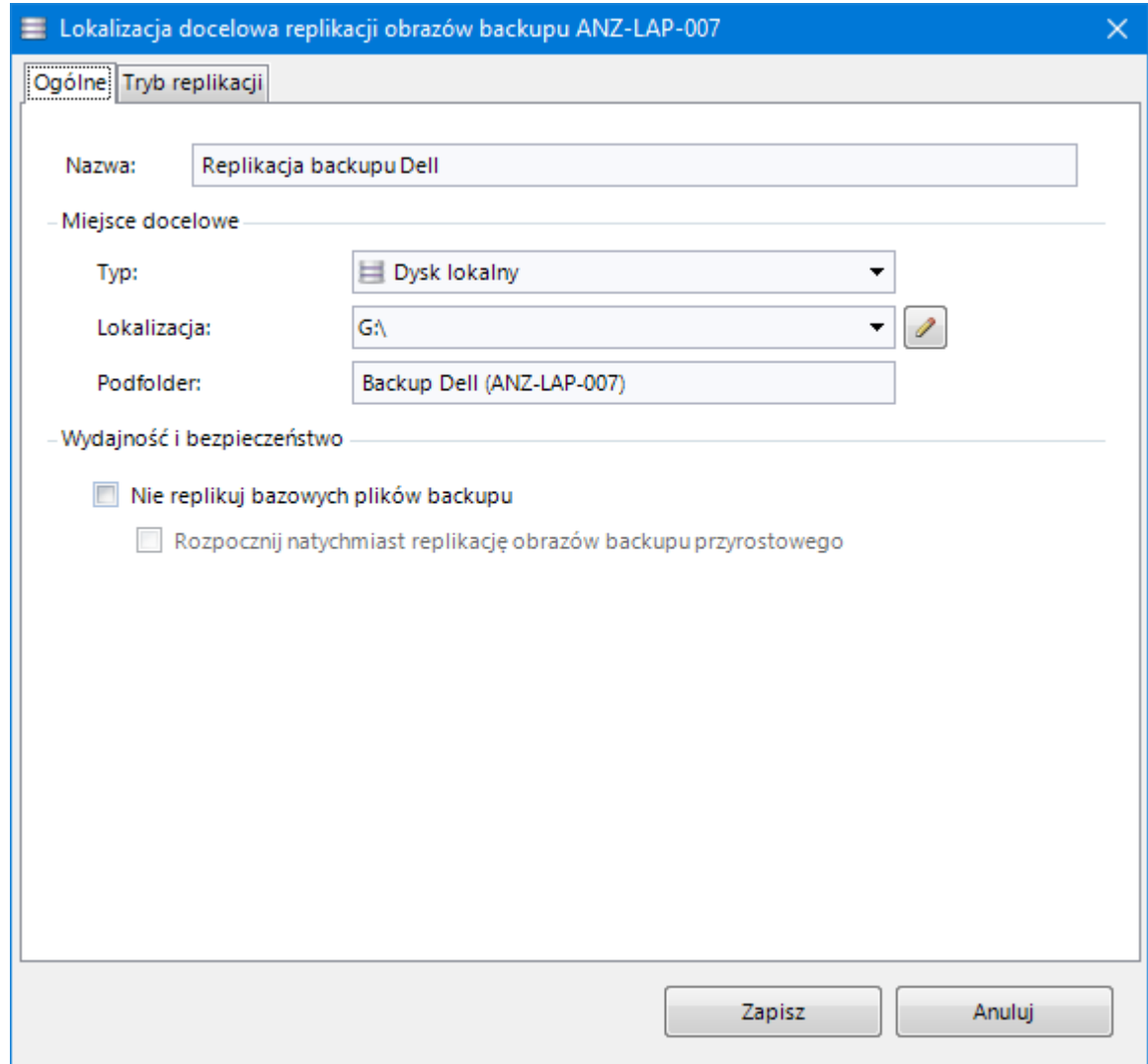

4. Na zakładce Tryb replikacji można skonfigurować czy folder gdzie są replikowane pliki backupu będzie konsolidowany dodatkowo przez program ImageManager, czy powinny być tam przesłane tylko już wcześniej skonsolidowane backupy (skonsolidowane w lokalizacji pierwotnej).

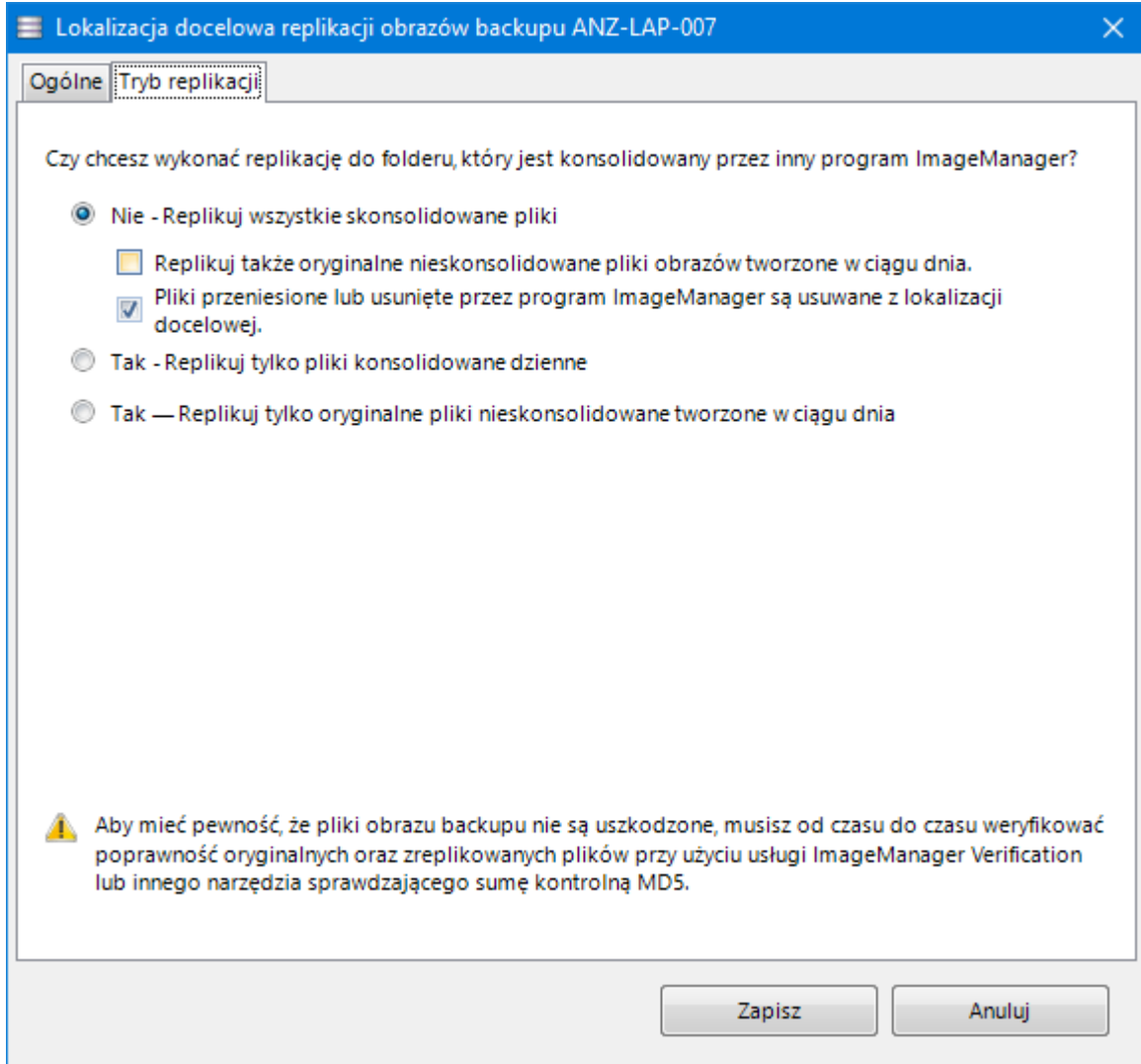

5. Gdy zadanie replikacji zostało skonfigurowane, w głównym oknie klikamy przycisk **Zapisz**. Po kliknięciu tego przycisku następuje cały proces replikacji naszych plików.

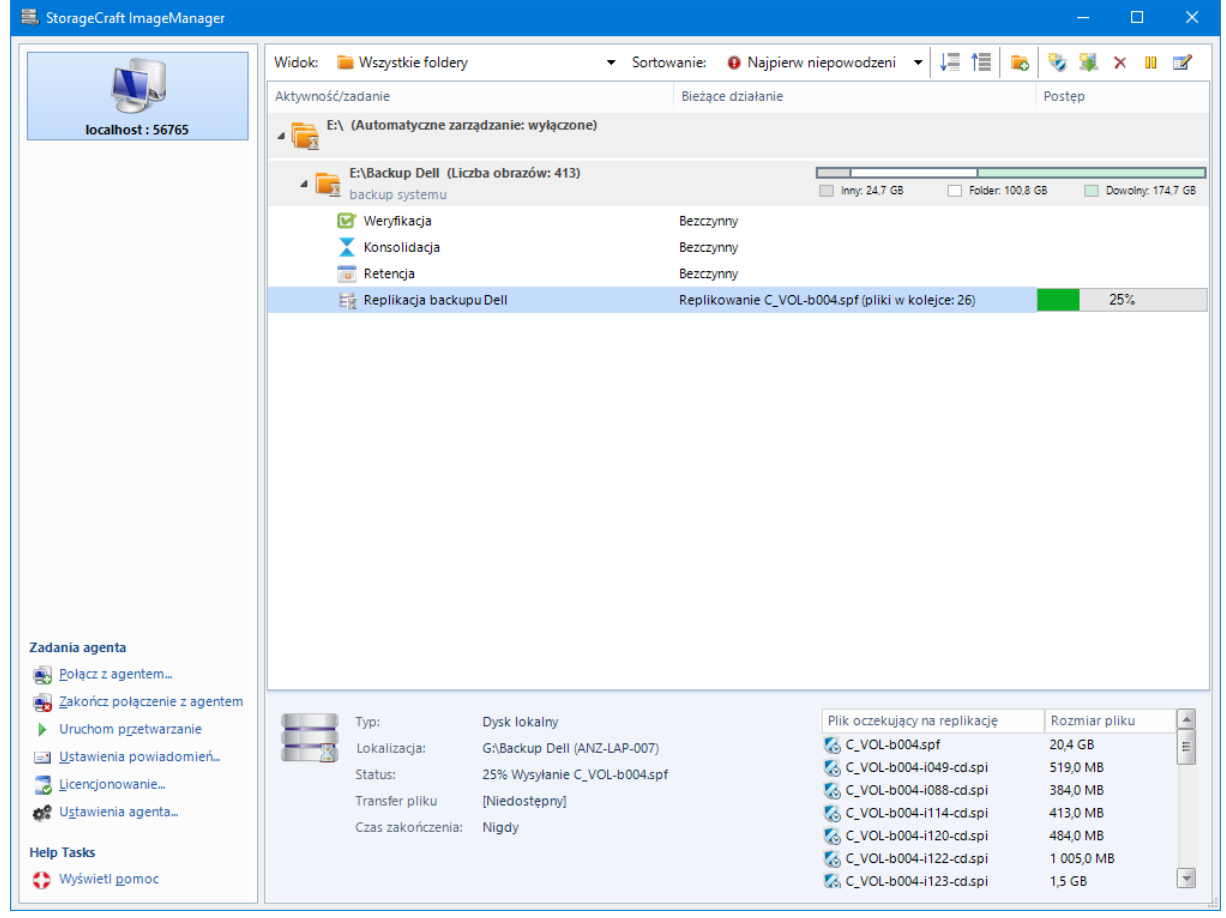